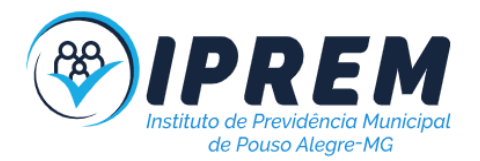

# INSTITUTO DE PREVIDÊNCIA MUNICIPAL DE POUSO ALEGRE/MG

# MANUAL INTERNO DO SETOR DE TECNOLOGIA DA INFORMAÇÃO

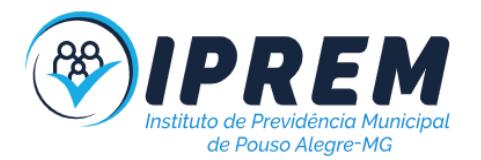

#### MANUAL INTERNO DO SETOR DE TECNOLOGIA DA INFORMAÇÃO

#### INSTITUTO DE PREVIDÊNCIA MUNICIPAL DE POUSO ALEGRE/MG

Data da Elaboração: 28/09/2022. Data da Aprovação: 01/12/2022. Data da próxima revisão: 01/12/2022.

> 59 BELANI:45034800659 FATIMA APARECIDA BELANI:450348006 APARECIDA 59 Assinado de forma digital por FATIMA

Fátima Aparecida Belani

Diretora Presidente

DANIEL RIBEIRO VIEIRA: 07453549639

Localização: Pouso Alegre - MG<br>Foxit Reader Versão: 10.1.0 Assinado digitalmente por DANIEL RIBEIRO<br>SUN: CEBR, O=ICP-Brasil, OU=Secretaria da<br>Receita Federal do Brasil - RFB, OU=RFB<br>Receita Federal do Brasil - RFB, OU=RFB<br>G-CPF A3, OU=(EM BRANCO),<br>VIEIRAO7453549539<br>OU=Z15454370001

Daniel Ribeiro Vieira Diretor de Administração Interino

Documento assinado digitalmente JOAO PAULO CRUZ ROSA **gov.b** Data: 01/12/2022 16:58:47-0300<br>Verifique em https://verificador.iti.br

João Paulo Cruz Rosa Servidor responsável pela elaboração

\_\_\_\_\_\_\_\_\_\_\_\_\_\_\_\_\_\_\_\_\_\_

Pouso Alegre, 01 de dezembro de 2022.

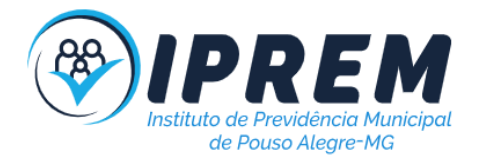

# SUMÁRIO

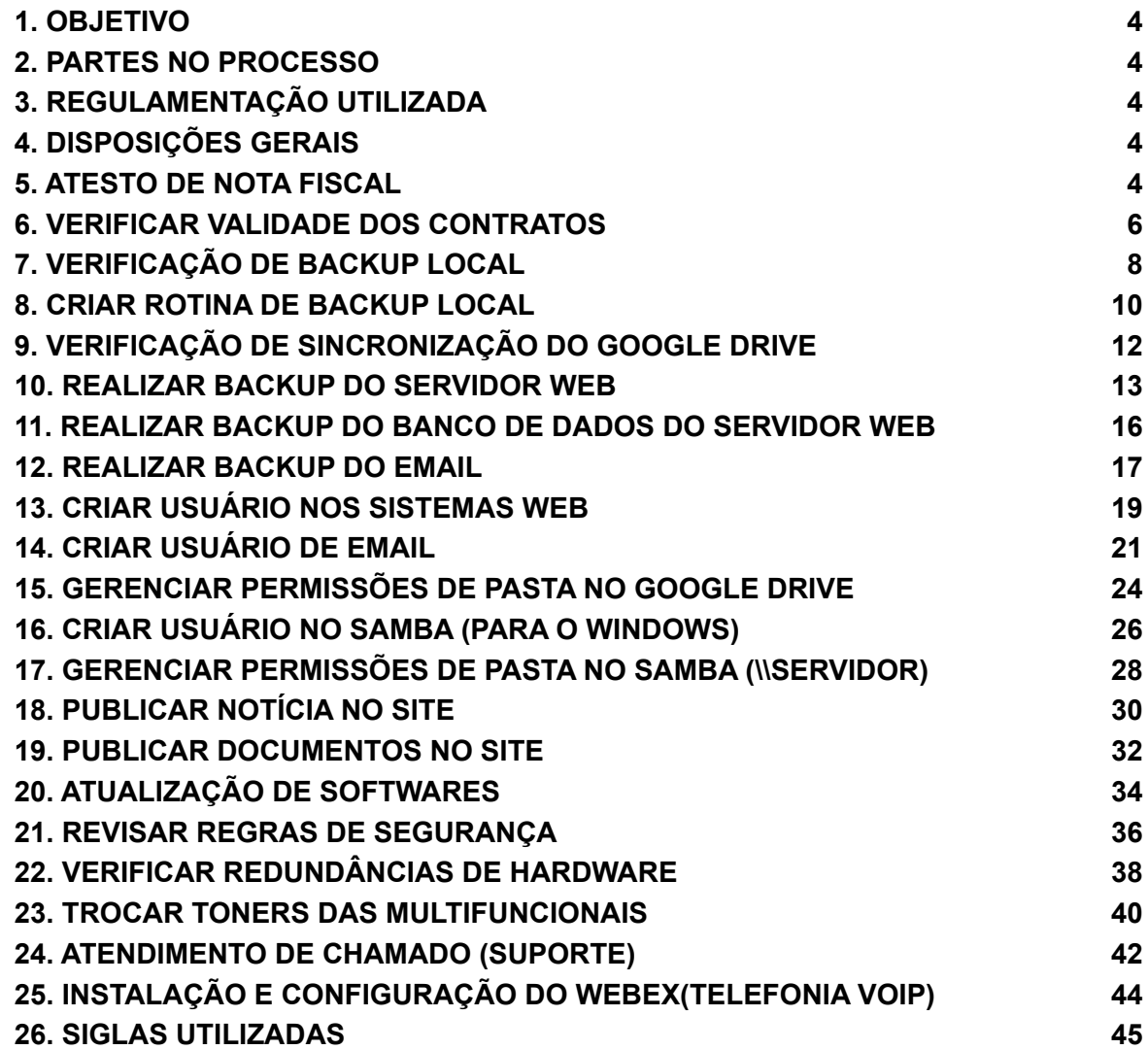

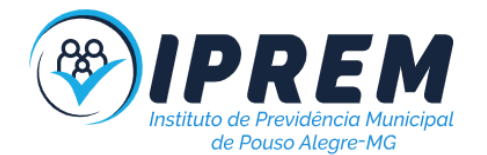

### <span id="page-3-0"></span>1. OBJETIVO

Manual interno do setor de Tecnologia da Informação, desenvolvido como objetivo orientar os servidores do IPREM - Instituto de Previdência Municipal de Pouso Alegre/MG quanto aos procedimentos para manutenção do setor, visando manter o funcionamento após reformas administrativas e a otimização dos fluxos de trabalho.

# <span id="page-3-1"></span>2. PARTES NO PROCESSO

<span id="page-3-2"></span>Unidade Gestora: IPREM - Instituto de Previdência Municipal de Pouso Alegre.

### 3. REGULAMENTAÇÃO UTILIZADA

- 1. Lei 1042/1971;
- 2. Lei 4643/2007;
- 3. Lei Orgânica do Município de Pouso Alegre;
- 4. Lei 13709/2018 (LGPD).

### <span id="page-3-3"></span>4. DISPOSIÇÕES GERAIS

Dispõe sobre os procedimentos a serem observados na execução dos processos realizados pelo setor de Tecnologia da Informação.

<span id="page-3-4"></span>Setor de Tecnologia da Informação

### 5. ATESTO DE NOTA FISCAL

1. O procedimento tem por finalidade a análise da nota fiscal e certidões negativas referentes à contratação de serviços. Após a análise é responsabilidade do fiscal atestar a nota fiscal.

2. A atividade inicia-se ao emitir e analisar as CNDs (Certidões Negativas de Débito)federais, estaduais, municipais, FGTS e Trabalhista.

3. Se foi possível emitir, se as informações estiverem corretas conforme contrato e documentação não tiver sido vencida, a nota fiscal pode ser atestada e encaminhada para o chefe de materiais.

4. Em caso de alguma irregularidade ou pendência comunicar a empresa. Se a empresa corrigiu atestar nota fiscal e encaminhar para o chefe de materiais, se não foi corrigido deve-se notificar o gestor(a) que existem pendências.

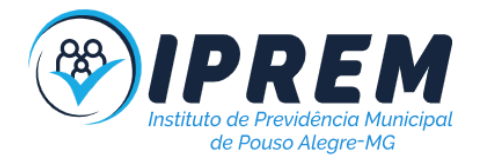

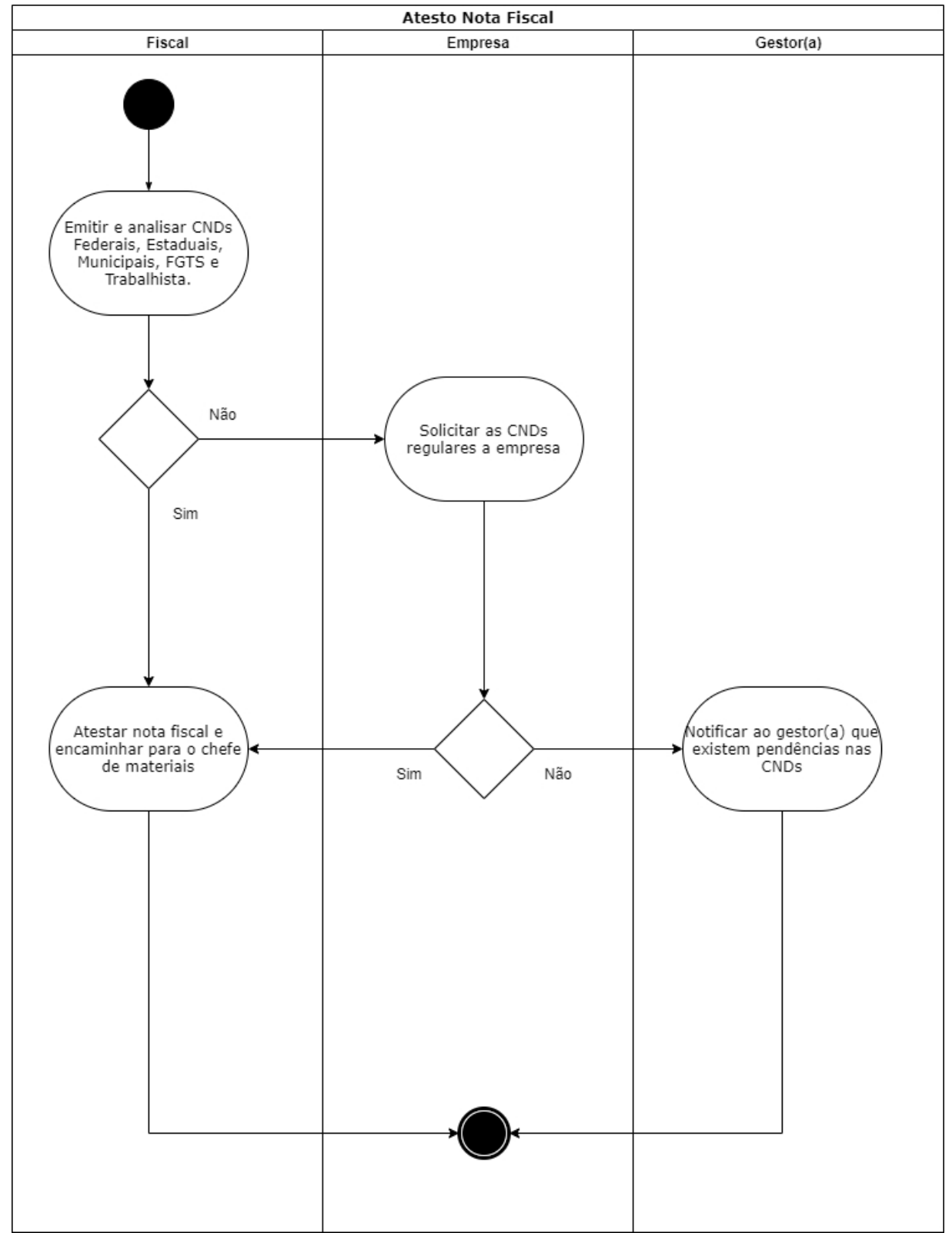

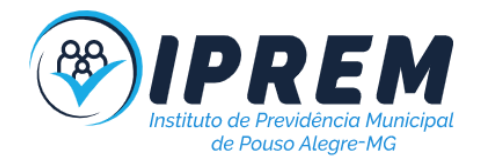

### <span id="page-5-0"></span>6. VERIFICAR VALIDADE DOS CONTRATOS

1. O procedimento tem por finalidade ficar atento à validade dos contratos de responsabilidade do setor de tecnologia.

2. A atividade inicia-se consultando a validade dos contratos referente aos serviços contratados e criando alertas no calendário.

3. É necessário verificar a necessidade de renovação ou cancelamento do serviço, 60 dias antes do seu vencimento, assim elimina a possibilidade de ficar sem serviço. Também pode ser necessário refazer a contratação e isso terá que ser realizado antes do vencimento.

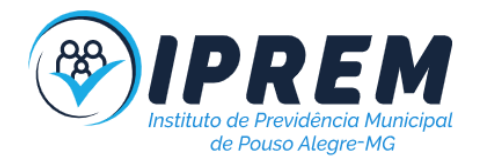

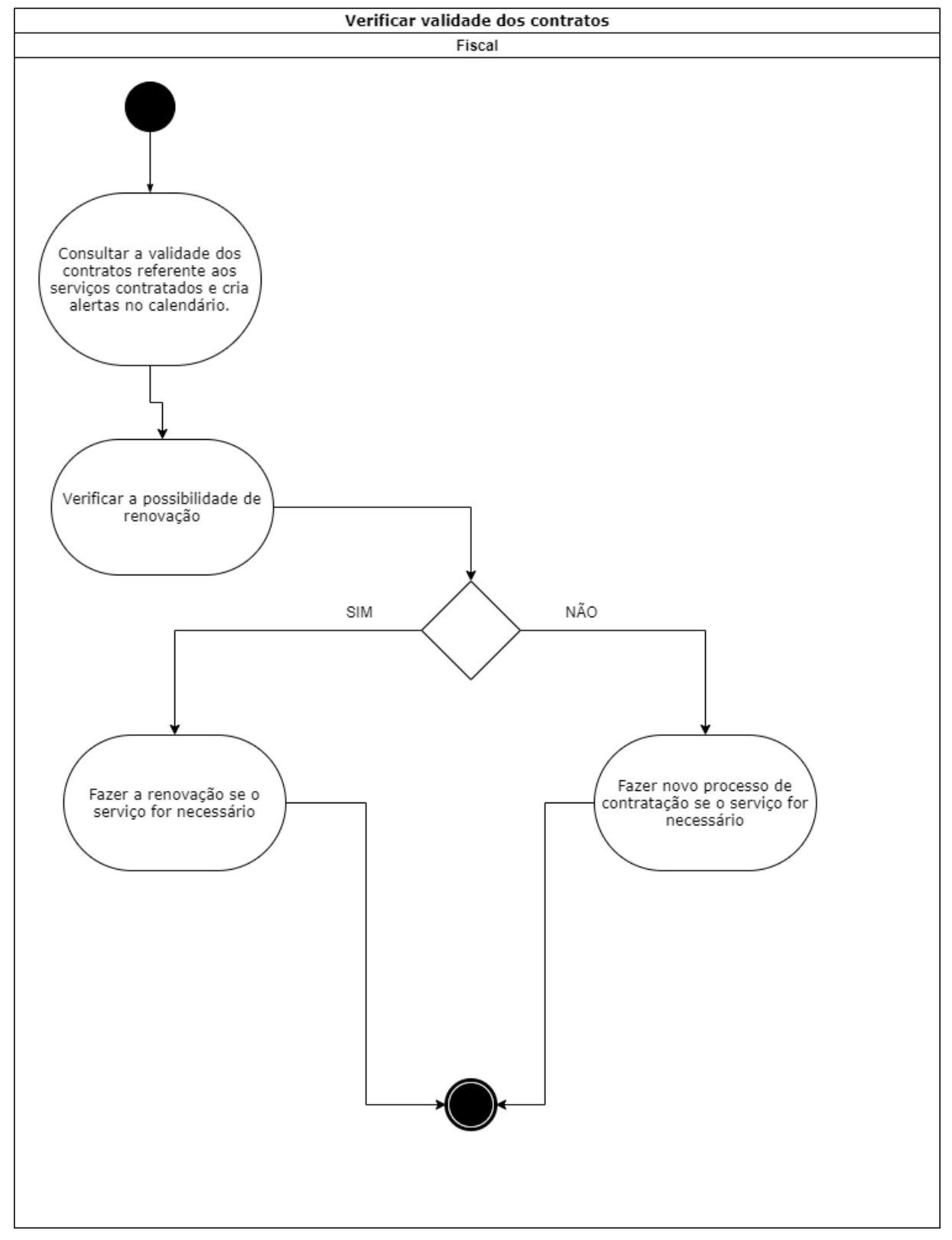

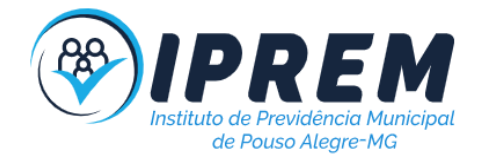

# <span id="page-7-0"></span>7. VERIFICAÇÃO DE BACKUP LOCAL

1. O procedimento tem por finalidade verificar o funcionamento das redundâncias backup local.

2. A atividade inicia-se acessando o servidor local de backups com login administrativo executando o software SyncBackFree como administrador. As rotinas de backups são agendadas de segunda a sexta às 22 horas.

3. É necessário a verificação do status das rotinas, sendo cada uma responsável por uma pasta do servidor. Ao verificar que o status é "Sucesso", significa que está funcionando,caso contrário é necessário verificar o tipo de problema e corrigir.

Exemplo de erro: Pasta de origem com nome diferente da pasta de destino.

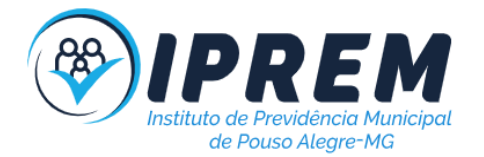

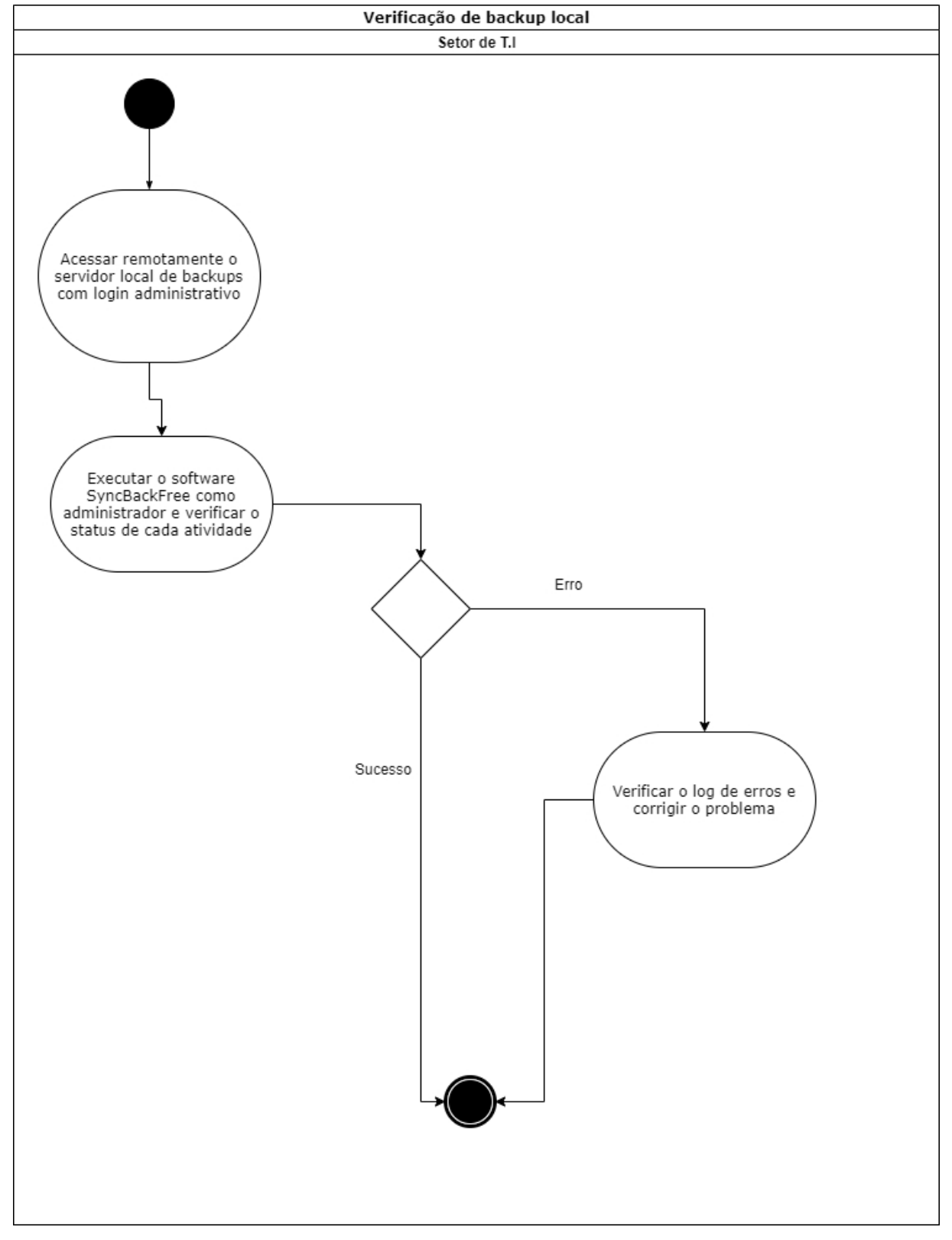

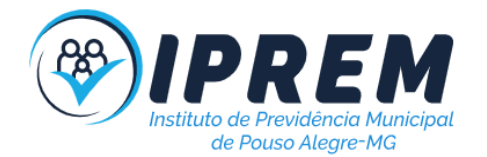

# <span id="page-9-0"></span>8. CRIAR ROTINA DE BACKUP LOCAL

1. O procedimento tem por finalidade criar uma rotina de backup para determinada pasta do servidor local.

2. A atividade inicia-se acessando o servidor local de backups com login administrativo executando o software SyncBackFree como administrador. As rotinas de backups são agendadas de segunda a sexta às 22 horas.

3. Após executar o software clique em novo, escolha a opção backup, informe o caminho da pasta de diretório (deseja copiar) e da pasta destino (local que ficará os arquivos backup) é recomendado usar a pasta backup em (C:// backup /).

4. Após criar a rotina é necessário criar o agendamento, clicando em "Quando". É recomendado informar o formato semanalmente (segunda a sexta) no horário de 22 horas.

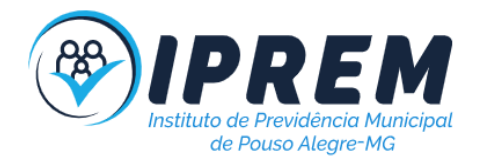

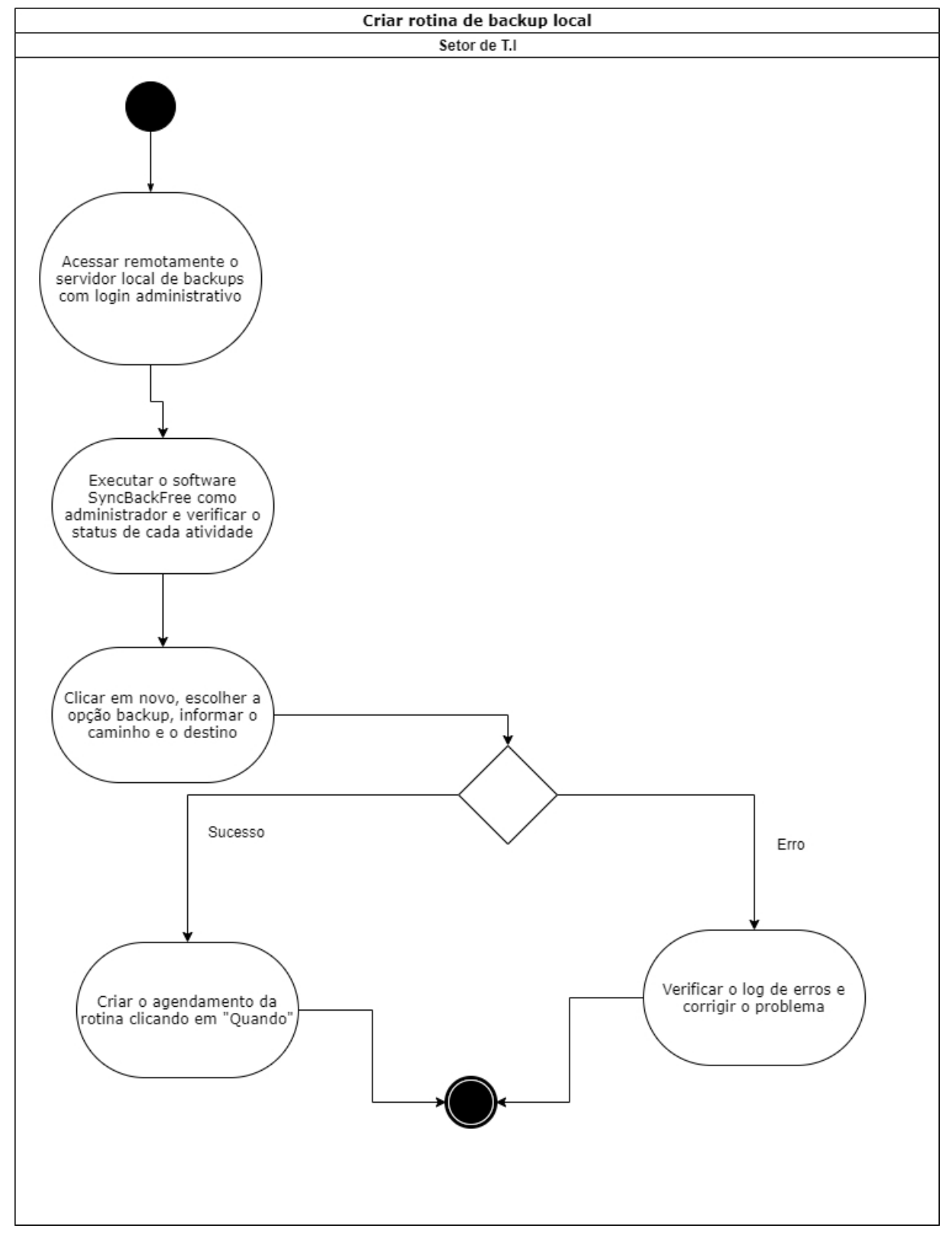

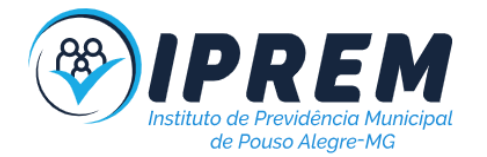

# <span id="page-11-0"></span>9. VERIFICAÇÃO DE SINCRONIZAÇÃO DO GOOGLE DRIVE

1. O procedimento tem por finalidade verificar se a sincronização de pastas e arquivos servidor local para o Google Drive está funcionando corretamente.

2. A atividade inicia-se acessando remotamente a máquina de backup, entrando com usuário administrador, posteriormente é necessário executar o software Google Drive, acessado pelo ícone à direita da barra de tarefas.

3. É necessário limpar as notificações, verificando se alguma possui algo anormal (remoção de pastas principais ou grandes).

4. Em caso de alguma suspeita de anormalidade, é necessário verificar com o setor responsável pela pasta.

5. Após a limpeza das notificações é recomendado acessar o Gdrive e verificar quais pastas possuem status "verde", que significa que estão sem irregularidades. Em Caso De Alguma pendência ela deverá ser corrigida imediatamente, verificando oproblema também no Google Drive (nuvem).

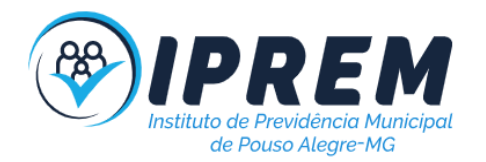

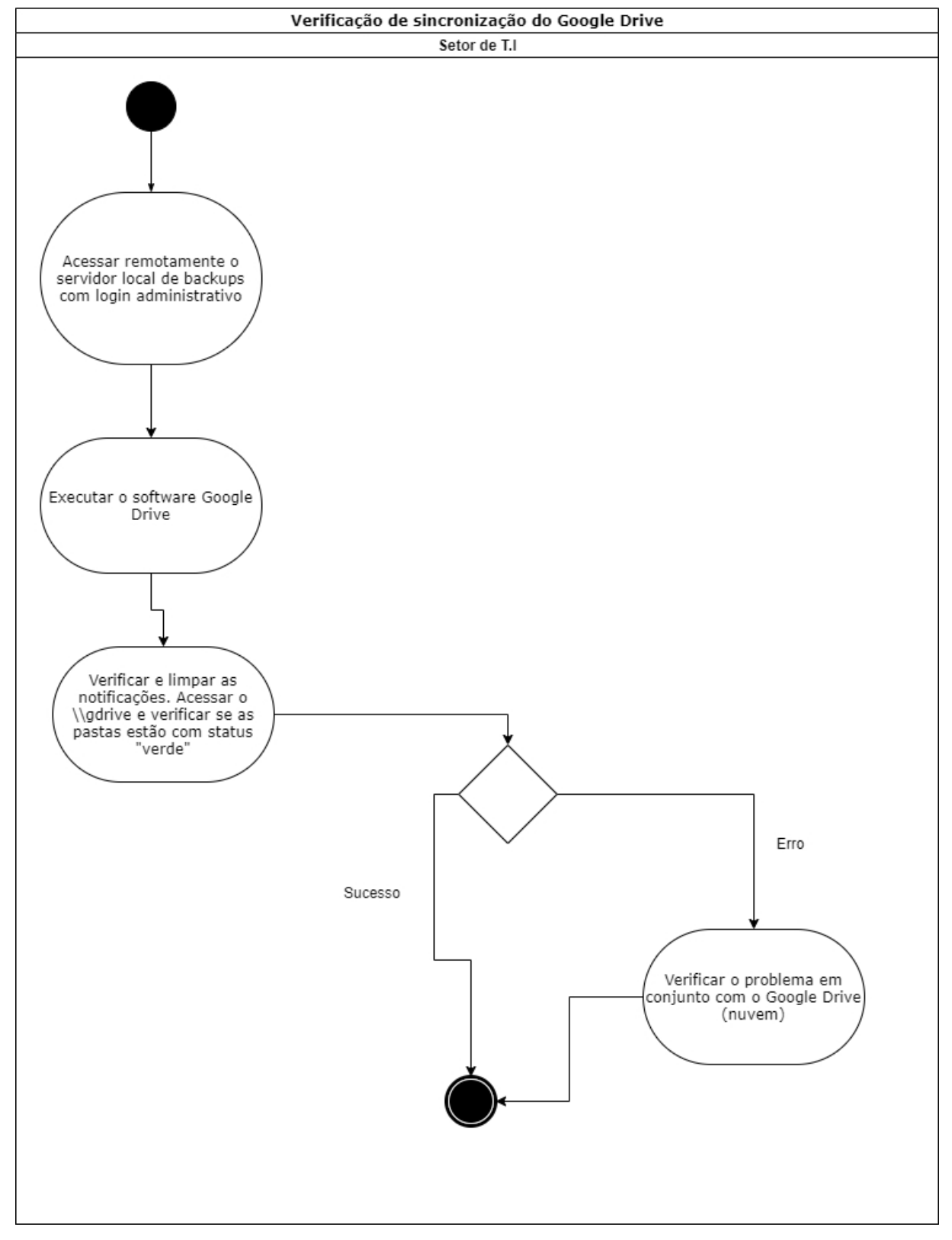

## <span id="page-12-0"></span>10. REALIZAR BACKUP DO SERVIDOR WEB

1. O procedimento tem por finalidade realizar backup do servidor web.

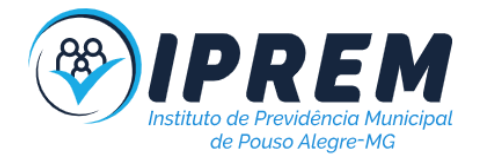

2. A atividade inicia-se acessando o gerenciador do servidor web através do serviço de hospedagem.

3. É necessário acessar a pasta raiz, utilizando o gerenciador de arquivos, selecionar todas pastas, arquivos e compactar no formato ZIP.

- 4. Copiar o arquivo ZIP para a pasta T.I no servidor local.
- 5. Esse procedimento terá que ser feito em todas as contas do IPREM.

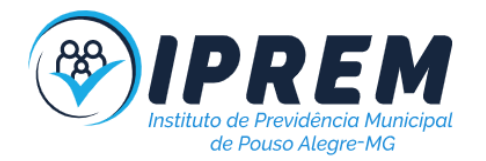

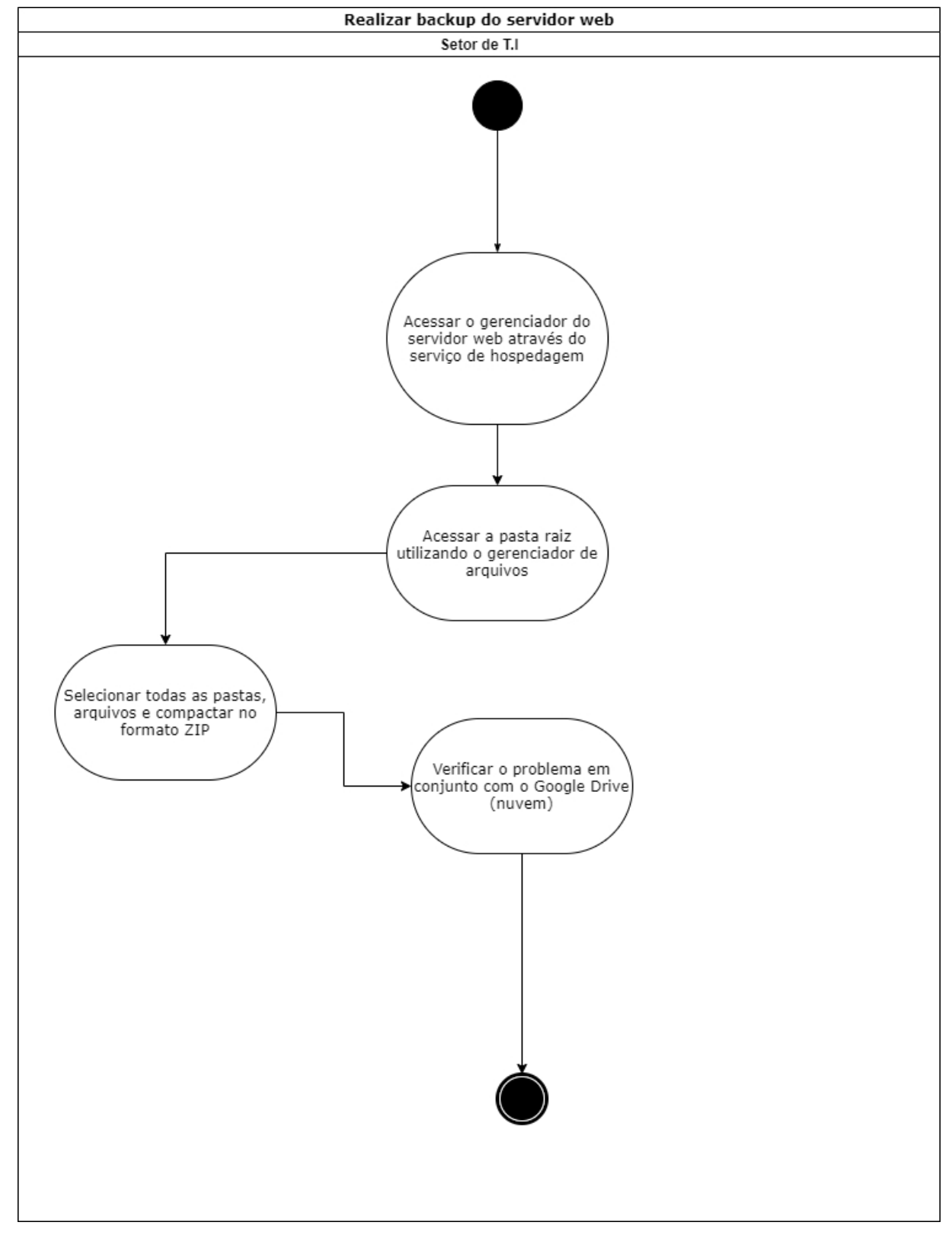

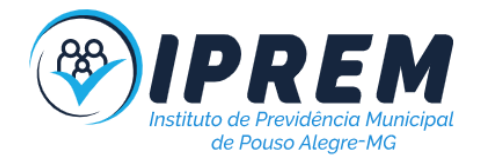

# <span id="page-15-0"></span>11. REALIZAR BACKUP DO BANCO DE DADOS DO SERVIDOR WEB

1. O procedimento tem por finalidade realizar backup do banco de dados do servidor web. 2. A atividade inicia-se acessando o gerenciador de banco de dados através do serviço de hospedagem.

- 3. É necessário exportar todas as tabelas, recomendado usar o formato SQL.
- 4. Copiar os arquivos para a pasta T.I no servidor local.
- 5. Esse procedimento terá que ser feito em todas as contas do IPREM.

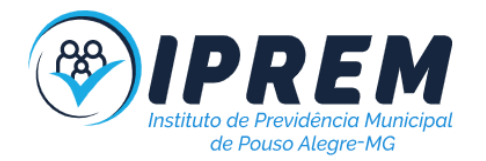

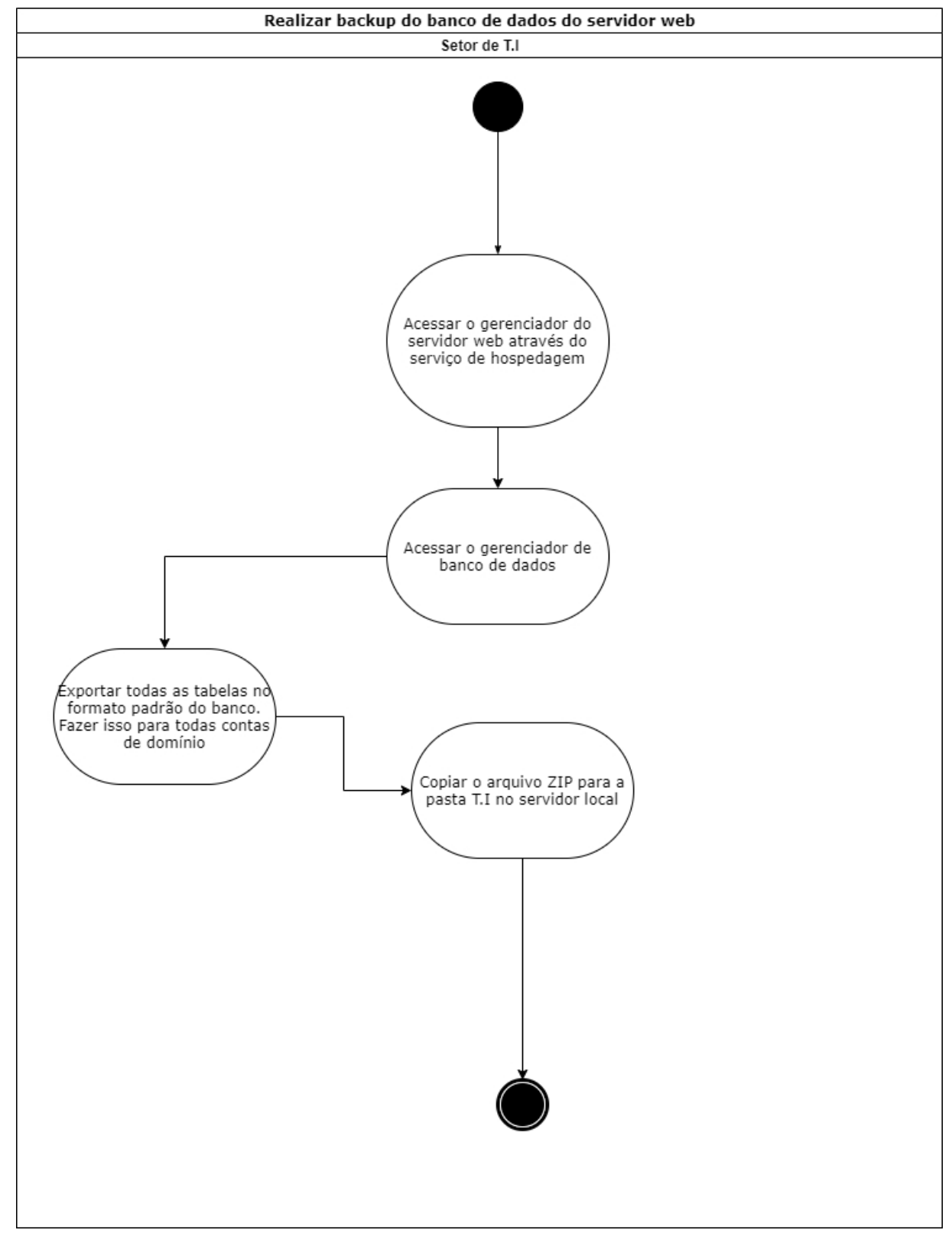

### <span id="page-16-0"></span>12. REALIZAR BACKUP DO EMAIL

1. O procedimento tem por finalidade realizar backup do email.

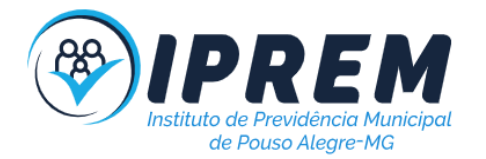

2. A atividade inicia-se fazendo login no email que deseja realizar o backup.

3. O próximo passo é acessar o link <https://takeout.google.com/settings/takeout?pli=1> e solicitar o download dos dados pessoais. Marque apenas a opção E-mail. Após a conclusão será enviado um link para o email correspondente.

4. Abra o link recebido no email e iniciará o download dos dados. Após a conclusão do download, descompacte o arquivo e realize um teste de conformidade executando um software MBOX.

5. Se tudo correr bem, faça uma cópia dos arquivos baixados no servidor local, na pasta Backup GMAIL.

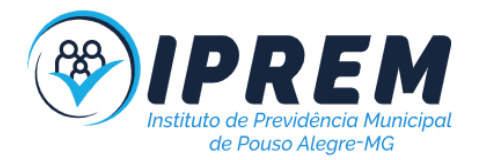

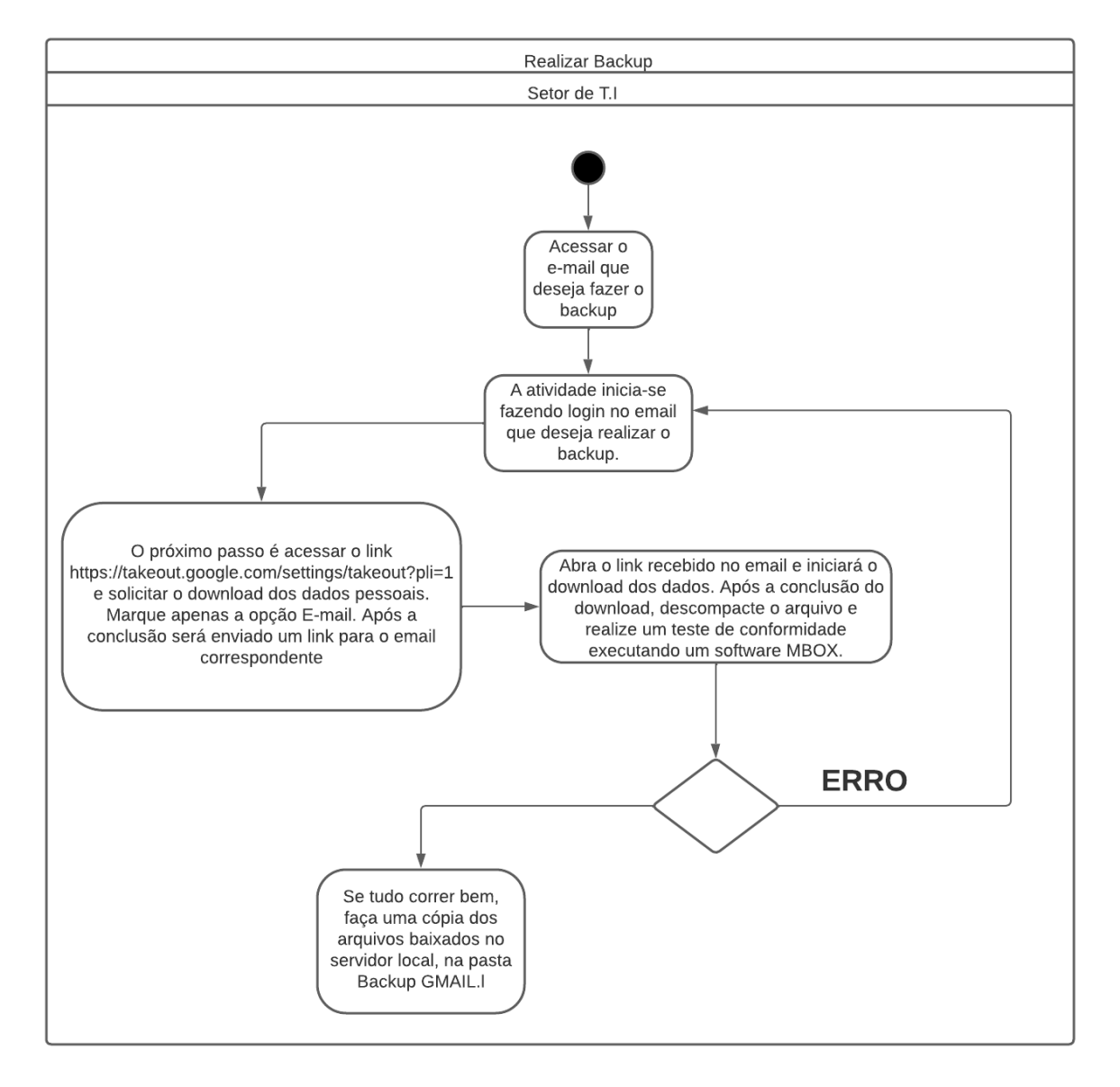

### <span id="page-18-0"></span>13. CRIAR USUÁRIO NOS SISTEMAS WEB

1. O procedimento tem por finalidade criar ou clonar usuários nos sistemas administrativos.

2. A atividade inicia-se fazendo login com acesso administrador.

3. É necessário criar um cadastro de pessoa antes de criar um usuário para o sistema.

4. Acesse o "gerenciamento do sistema" ou o "cadastro único" e crie o cadastro da pessoa.Se for necessário solicite ao setor de RH os dados necessários.

5. Posteriormente, clone se possível, o perfil de um usuário que possua os mesmos privilégios e características. Caso clonar não seja uma opção, crie um novo usuário que atribua perfis e privilégios a ele.

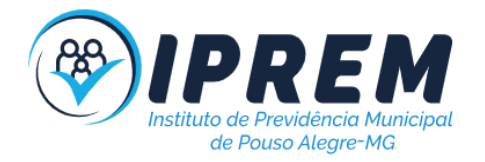

6. Defina um username e uma senha de primeiro acesso e informe esses dados ao usuário.

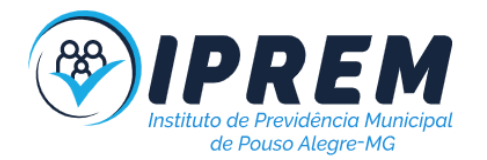

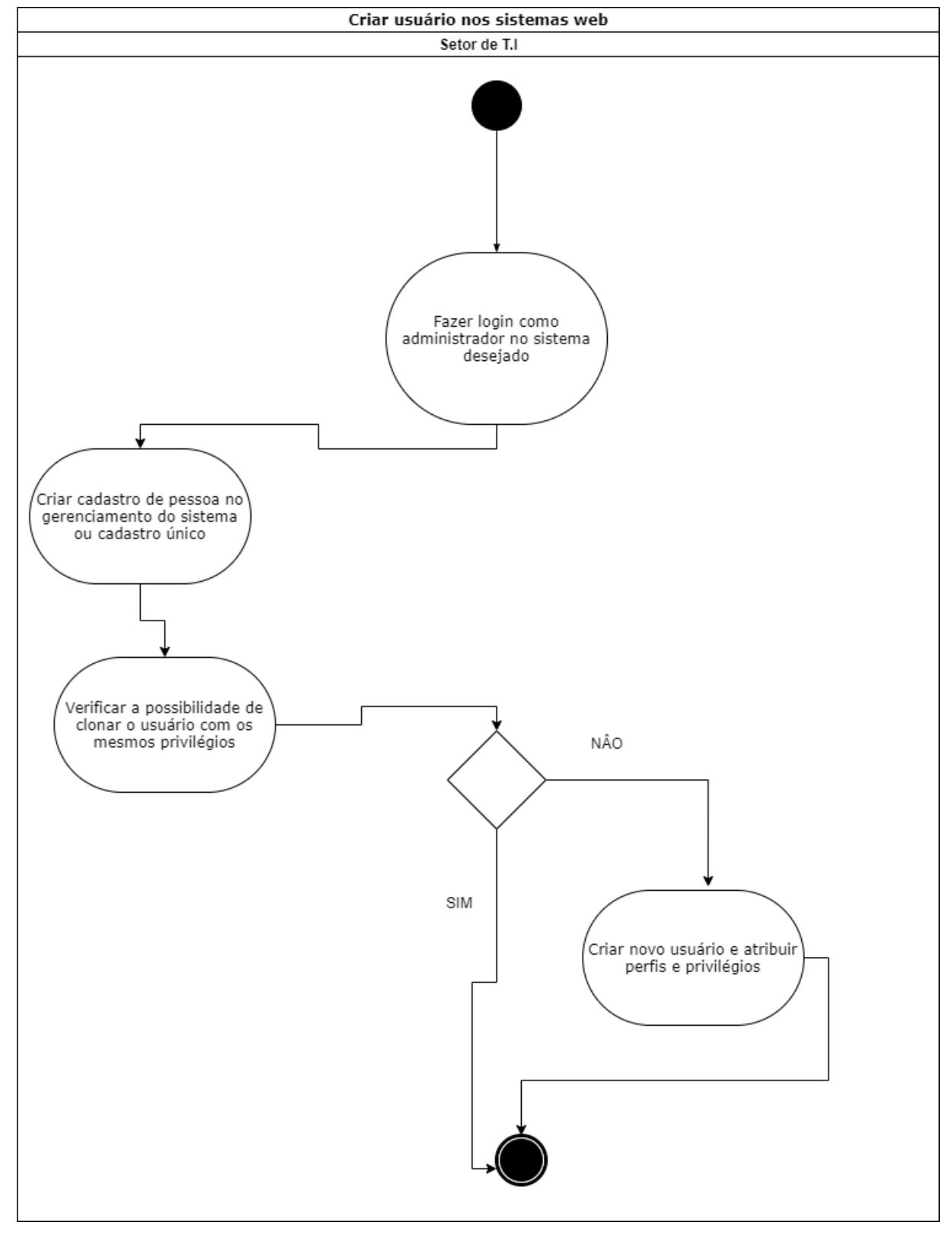

# <span id="page-20-0"></span>14. CRIAR USUÁRIO DE EMAIL

1. O procedimento tem por finalidade criar usuário para email.

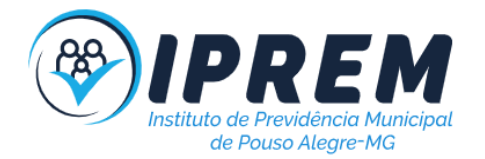

2. A atividade inicia-se fazendo login com acesso administrador no Google Workspace.

3. Acesse o "gerenciamento do sistema", vá no menu Diretório, depois usuários e crie o cadastro do usuário. Se for necessário solicite ao setor de RH os dados necessários.

4. Posteriormente, atribua os grupos que ele fará parte e informe os dados de acesso para o usuário.

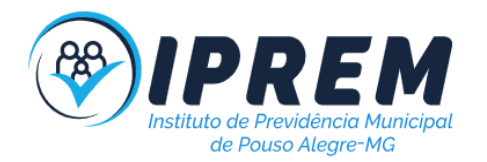

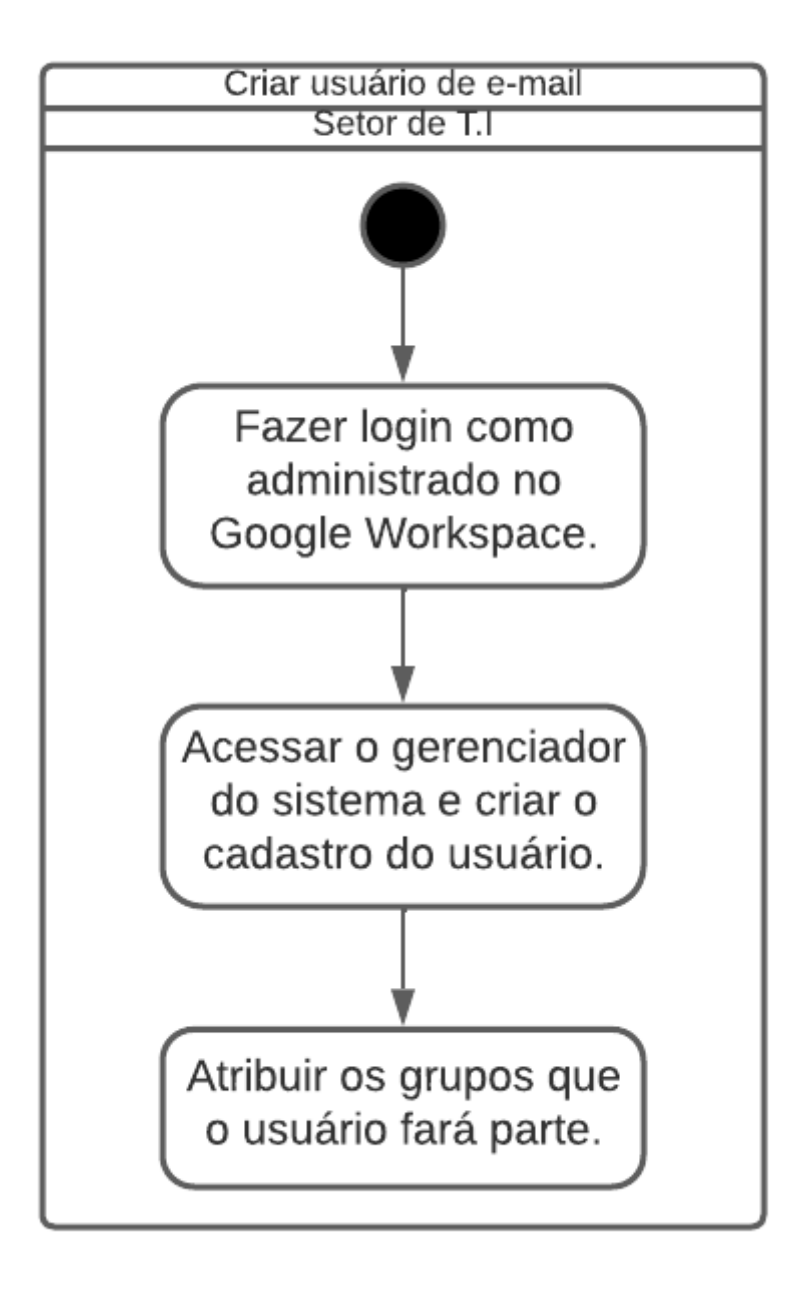

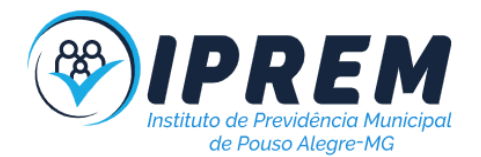

# <span id="page-23-0"></span>15. GERENCIAR PERMISSÕES DE PASTA NO GOOGLE DRIVE

1. O procedimento tem por finalidade definir os usuários que podem acessar determinada pasta no Google Drive.

2. A atividade inicia-se fazendo login com o usuário T.I (administrador) no Google Drive.

3. Acessando a opção Computador e localizando a pasta desejada é necessário clicar como botão direito e acessar a opção compartilhamento.

4. Então defina quais usuários terão acesso a pasta e qual será o tipo de acesso(leitura e edição).

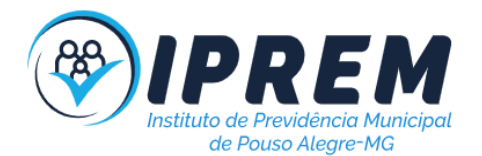

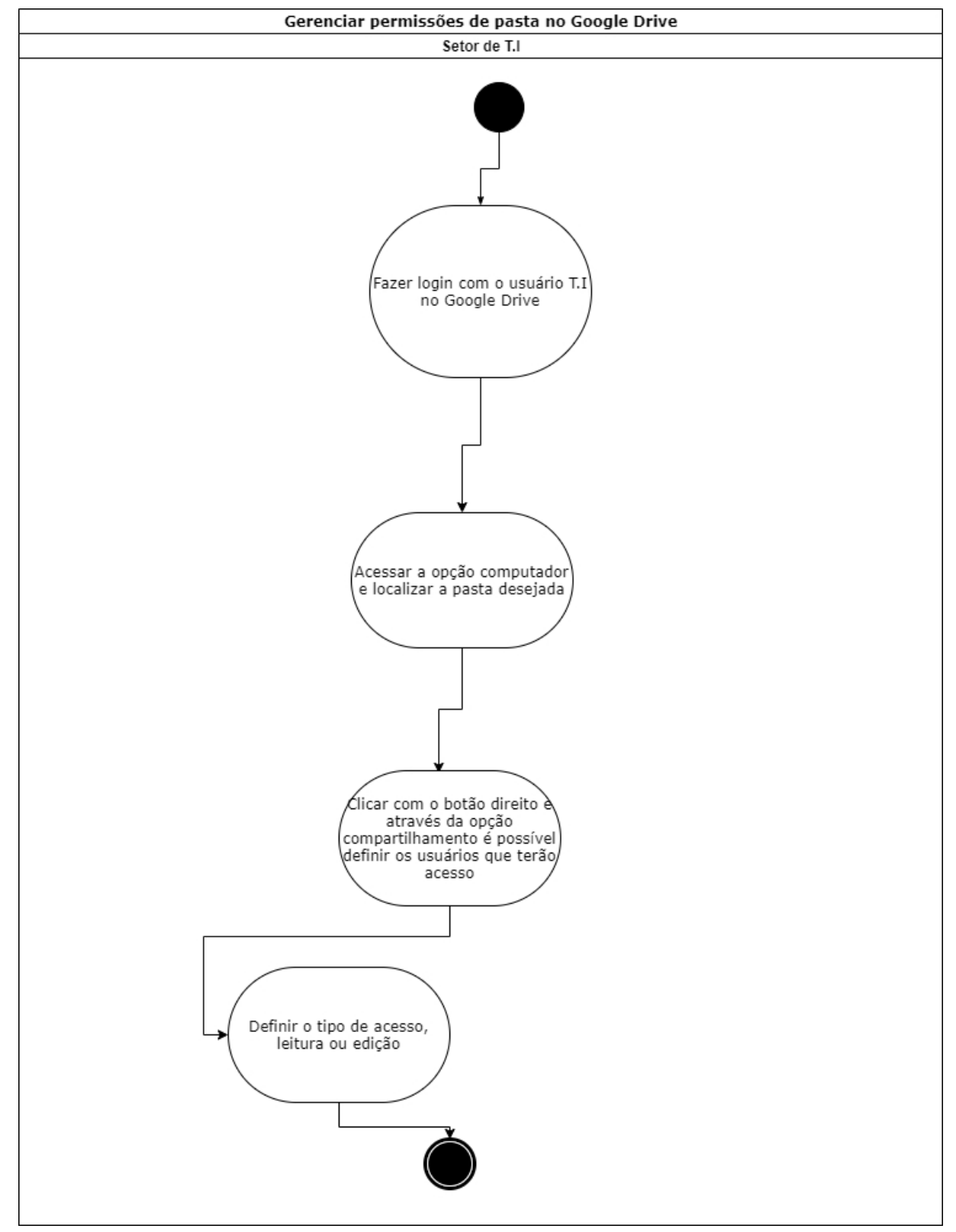

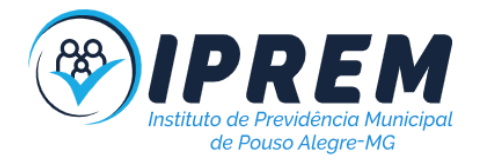

# <span id="page-25-0"></span>16. CRIAR USUÁRIO NO SAMBA (PARA O WINDOWS)

1. O procedimento tem por finalidade criar ou clonar usuários no controlador de domínio SAMBA(Servidor de domínio).

2. A atividade inicia-se acessando o sistema "Usuários" do pacote RSAT, instalado no servidor local. O acesso só é permitido a administradores Windows.

3. Posteriormente, clone se possível, o perfil de um usuário que possua os mesmos privilégios e características. Caso clonar não seja uma opção, crie um novo usuário que atribua perfis e privilégios a ele.

4. Defina um username e uma senha de primeiro acesso e informe esses dados ao usuário.

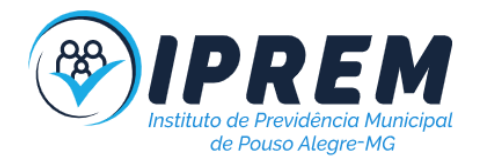

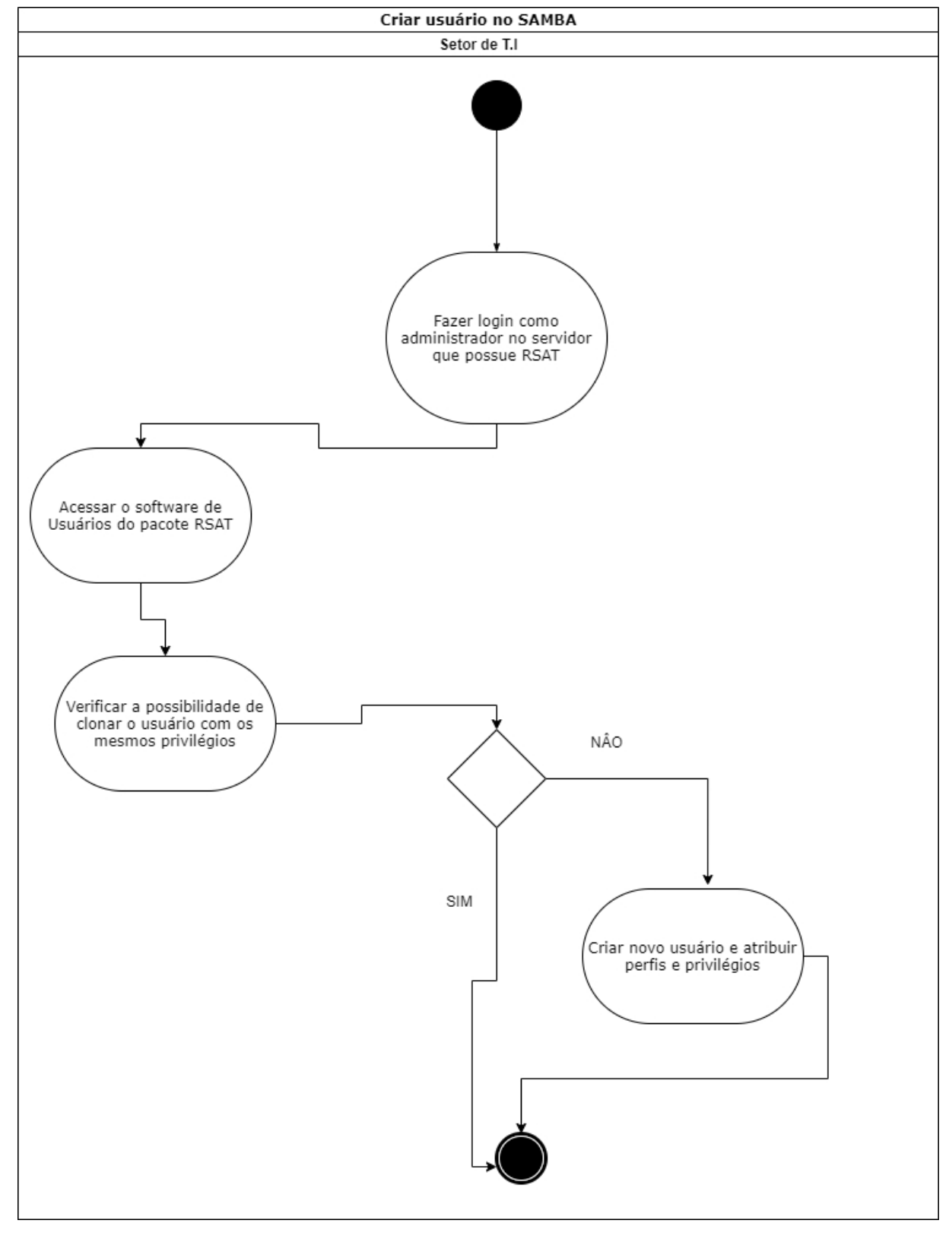

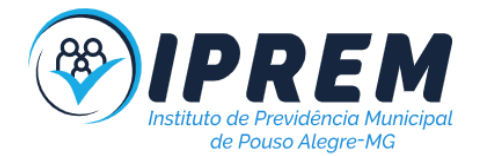

# <span id="page-27-0"></span>17. GERENCIAR PERMISSÕES DE PASTA NO SAMBA (\\SERVIDOR)

1. O procedimento tem por finalidade definir os usuários que podem acessar determinada pasta no servidor local (\\servidor ou \\gdrive).

2. A atividade inicia-se fazendo login com o usuário administrador no servidor que possua RSAT instalado (controlador do domínio).

3. Acessando o RSAT e localizando o grupo desejado (que deve ser atribuído à pasta). É necessário clicar com o botão direito e acessar a opção membros.

4. Então defina quais usuários farão parte do grupo.

5. Os privilégios são adicionados acessando as configurações de compartilhamento que estão em propriedades da pasta.

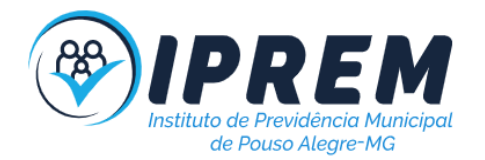

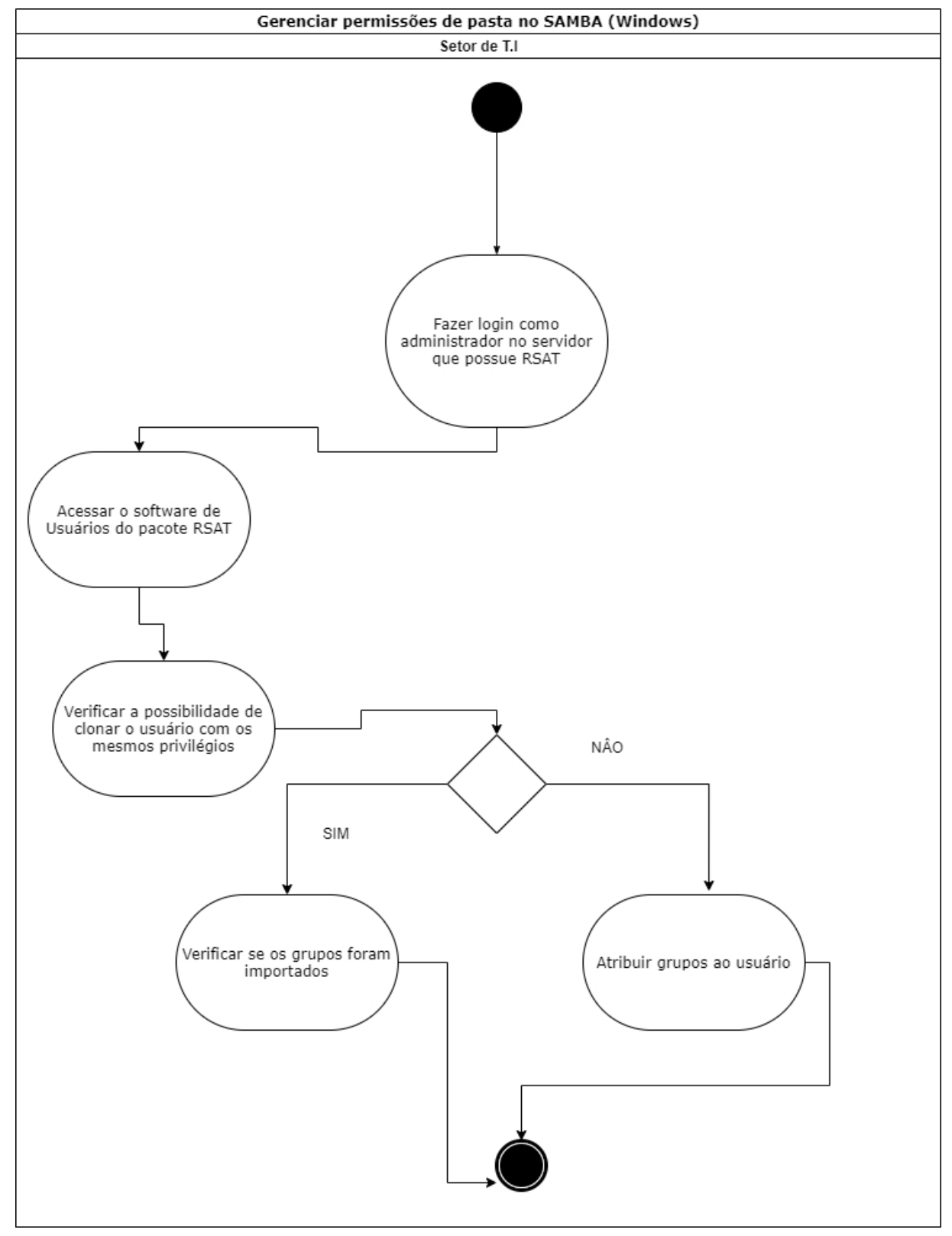

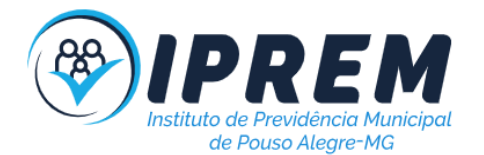

# <span id="page-29-0"></span>18. PUBLICAR NOTÍCIA NO SITE

1. O procedimento tem por finalidade publicar notícias e banners na página web do IPREM.

2. A atividade inicia-se acessando o sistema administrativo "casinha" utilizando usuário que possua a permissão correspondente.

3. É necessário acessar através do menu a opção Notícias > Publicar.

4. Preencha o título da notícia e a descrição. Enviei os arquivos de imagens nos formatos solicitados.

5. Se desejar usar a notícia como banner marque a opção "Tornar ativo", se desejar que o banner seja o primeiro, marque a opção "Tornar principal".

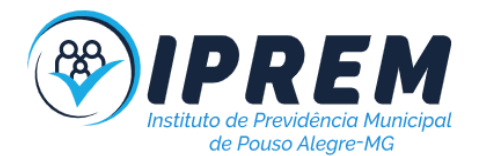

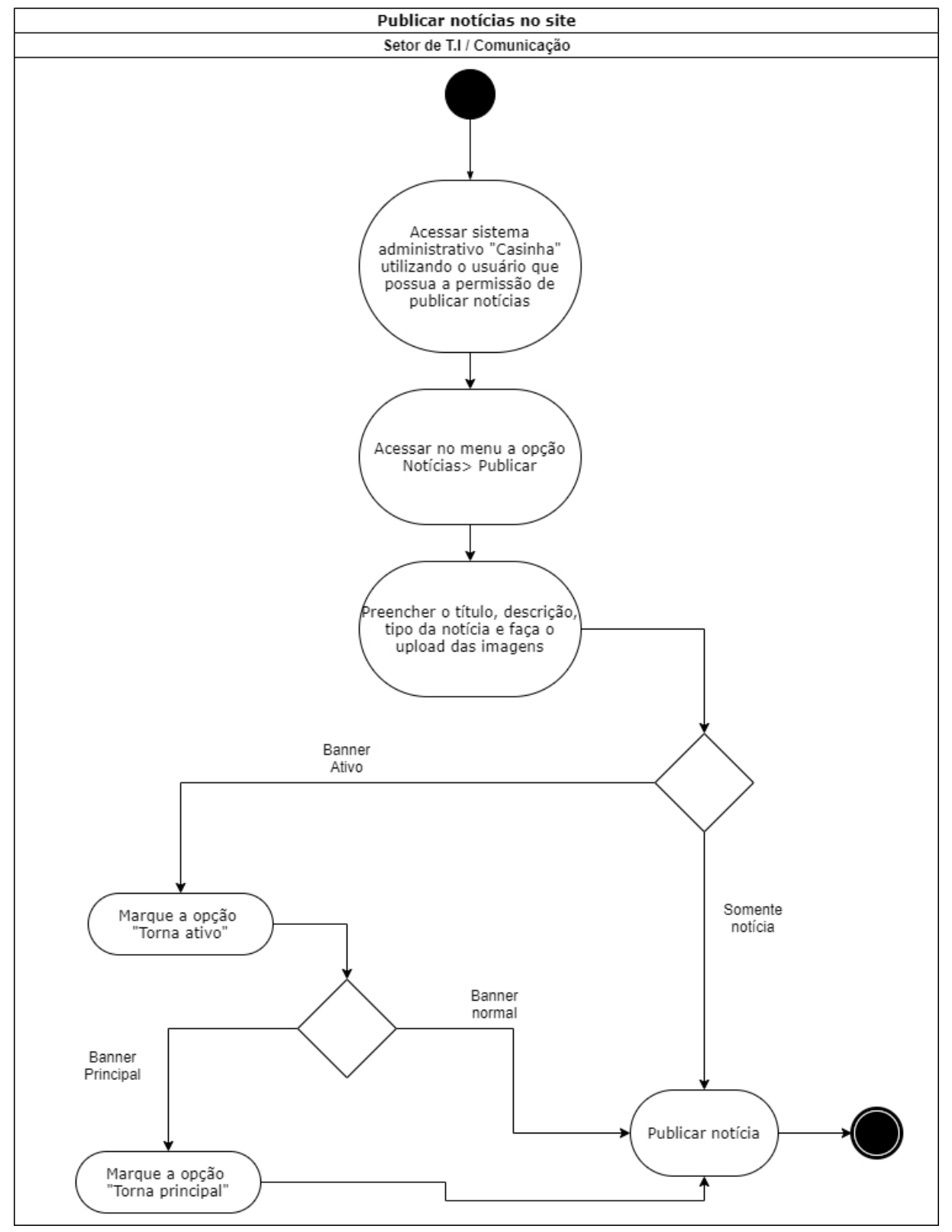

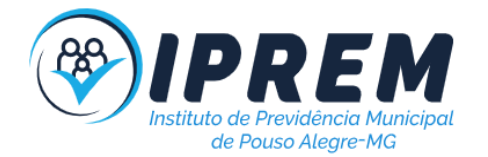

### <span id="page-31-0"></span>19. PUBLICAR DOCUMENTOS NO SITE

1. O procedimento tem por finalidade publicar documentos na página web do IPREM.

2. A atividade inicia-se acessando o sistema administrativo "casinha" utilizando usuário que possua a permissão correspondente.

- 3. É necessário acessar através do menu a opção Documentos> Publicar.
- 4. Preencha a descrição. Envie o arquivo solicitado e escolha o tipo do documento.

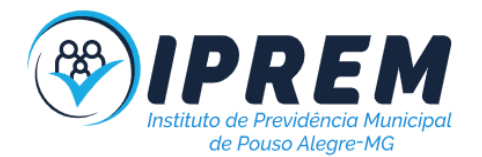

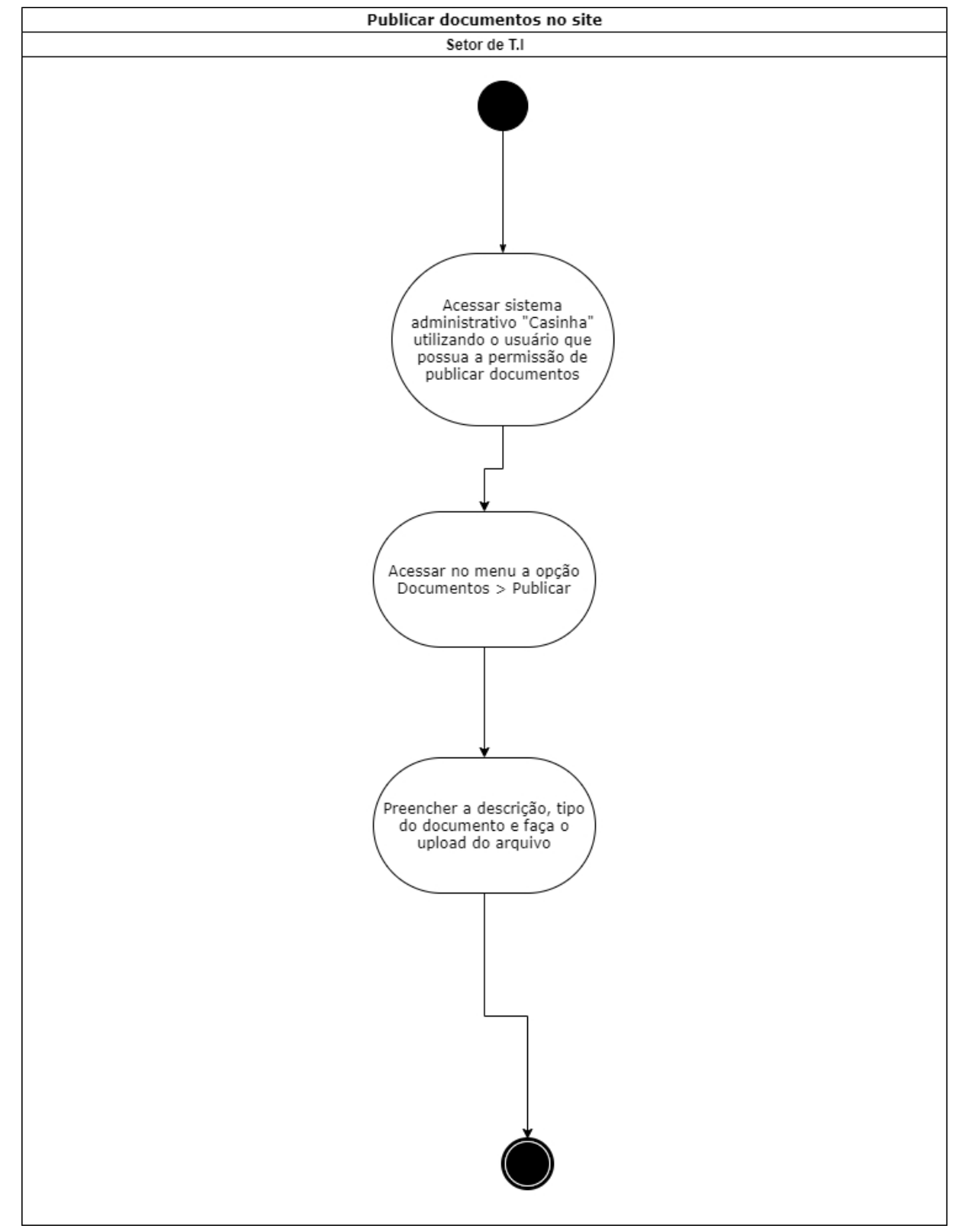

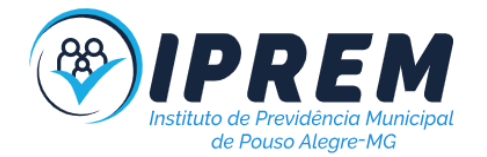

# <span id="page-33-0"></span>20. ATUALIZAÇÃO DE SOFTWARES

1. O procedimento tem por finalidade atualizar os softwares das máquinas locais e web.

2. A atividade inicia-se verificando em uma máquina local se existem atualizações do Windows e dos softwares utilizados, caso exista é necessário executá-las em todas as máquinas. É importante que isso seja realizado em horário que não prejudique a rotina de trabalho.

3. Posteriormente é necessário acessar o servidor web e verificar se existem atualizações pendentes, caso existam realize fora do horário comercial.

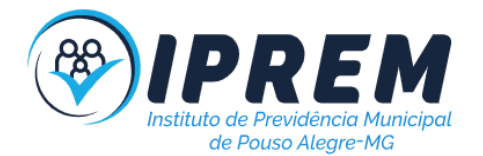

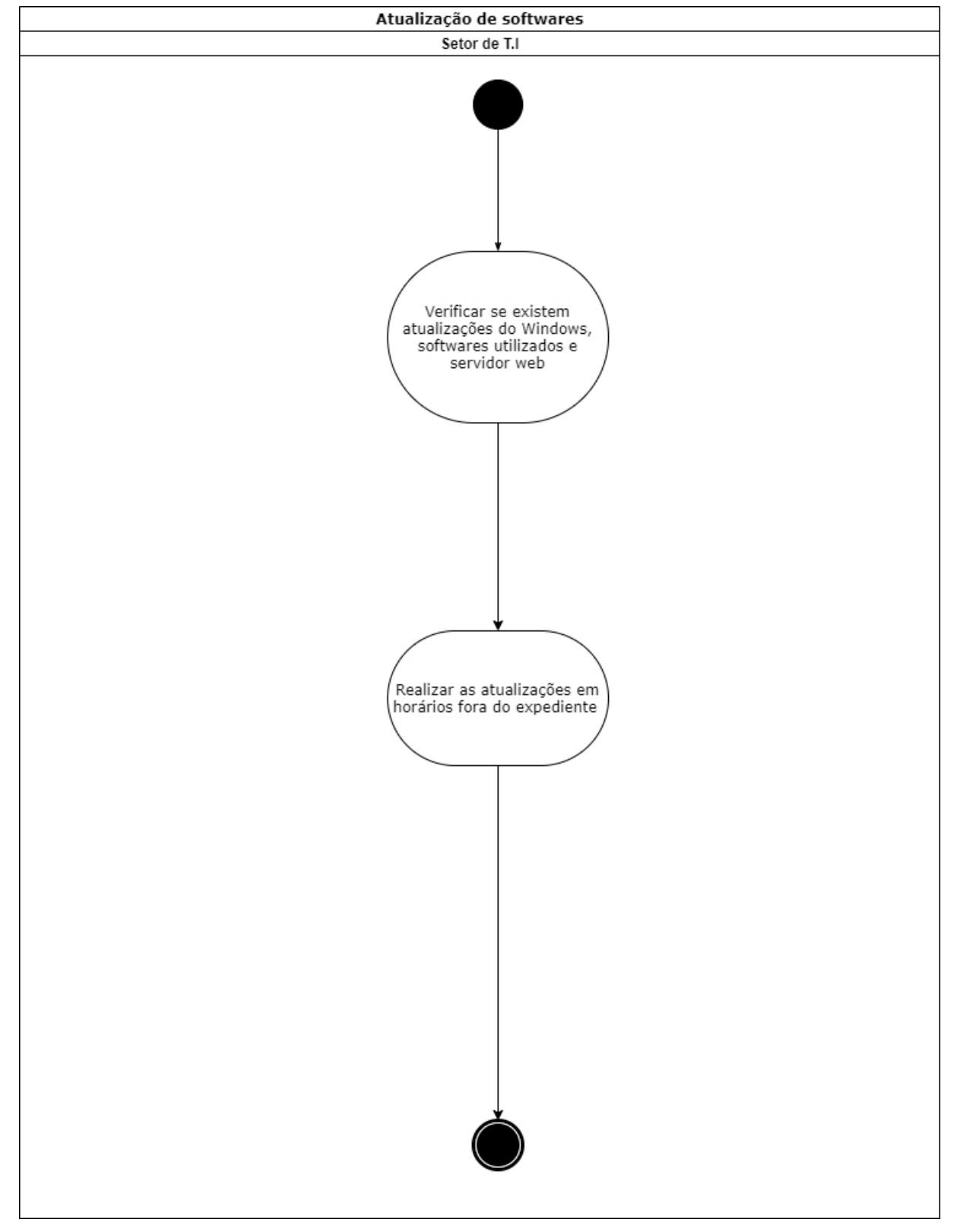

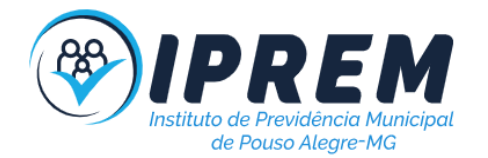

# <span id="page-35-0"></span>21. REVISAR REGRAS DE SEGURANÇA

1. O procedimento tem por finalidade revisar as regras, políticas e termos garantindo segurança das informações.

2. A atividade inicia-se verificando os prazos e atualizações legislativas.

3. Em caso de atualizações, é necessário atualizar os termos e políticas de privacidade.

4. É necessário verificar se as rotinas trabalhistas estão de acordo com os termos da legislação. Executar medidas para garantir a segurança dos sistemas e informações, como verificar critérios de senha (validade), uso de mídias externas e treinamentos.

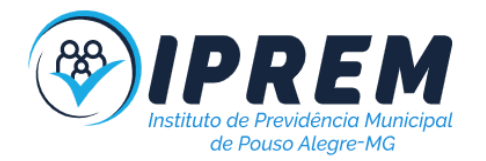

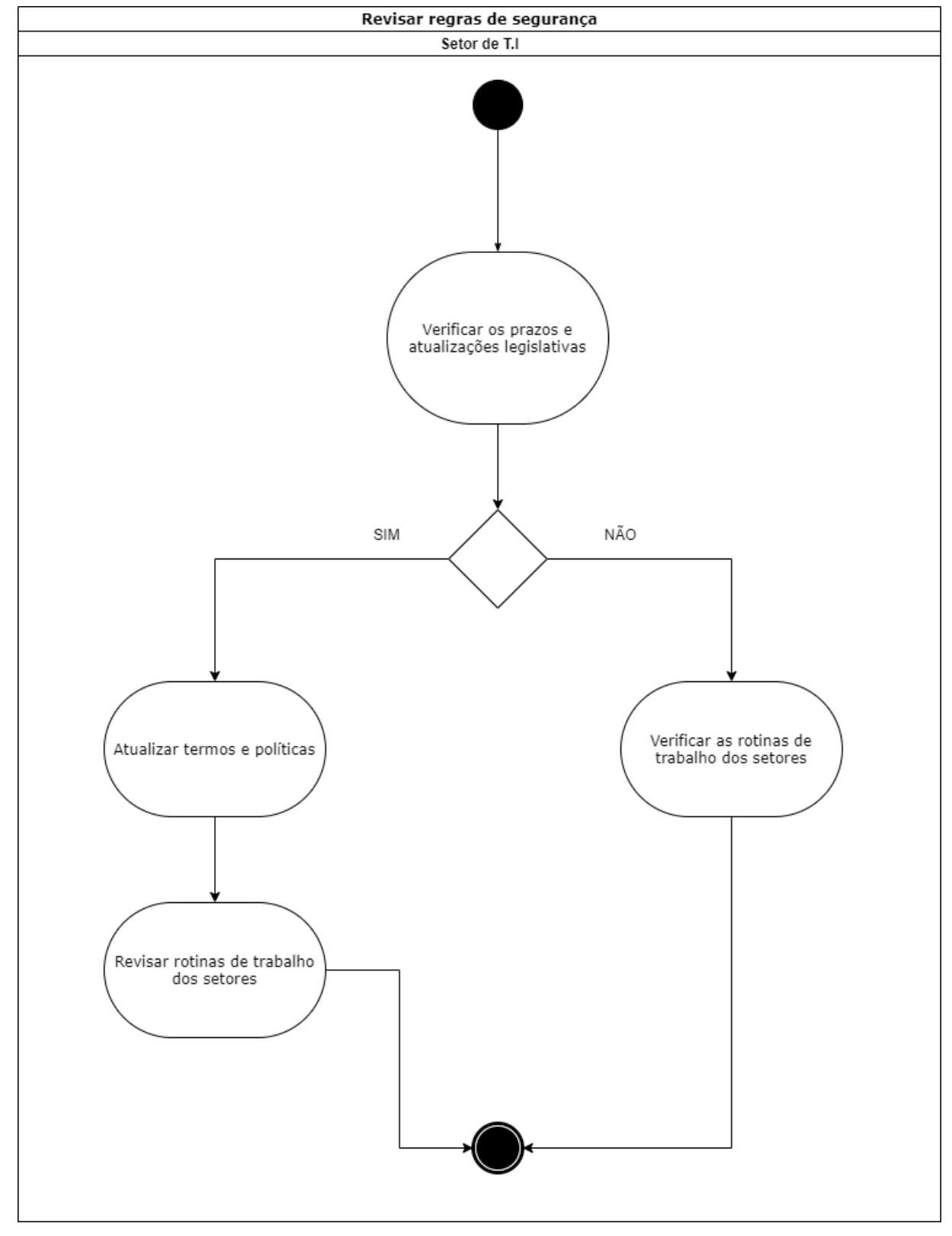

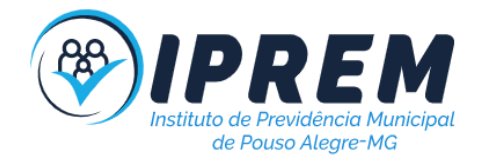

# <span id="page-37-0"></span>22. VERIFICAR REDUNDÂNCIAS DE HARDWARE

1. O procedimento tem por finalidade verificar a existência de redundâncias equipamentos que possuem maior tempo de reparo e também maior prejuízo caso apresentem algum defeito.

- 2. A atividade inicia-se definindo os equipamentos que precisam de redundância.
- 3. Posteriormente é necessário verificar quais redundâncias, quantidade e as prioridades.
- 4. Realizar a contratação ou compra da redundância e criar um plano de substituição rápida.

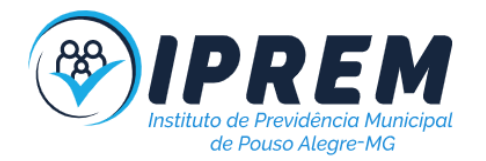

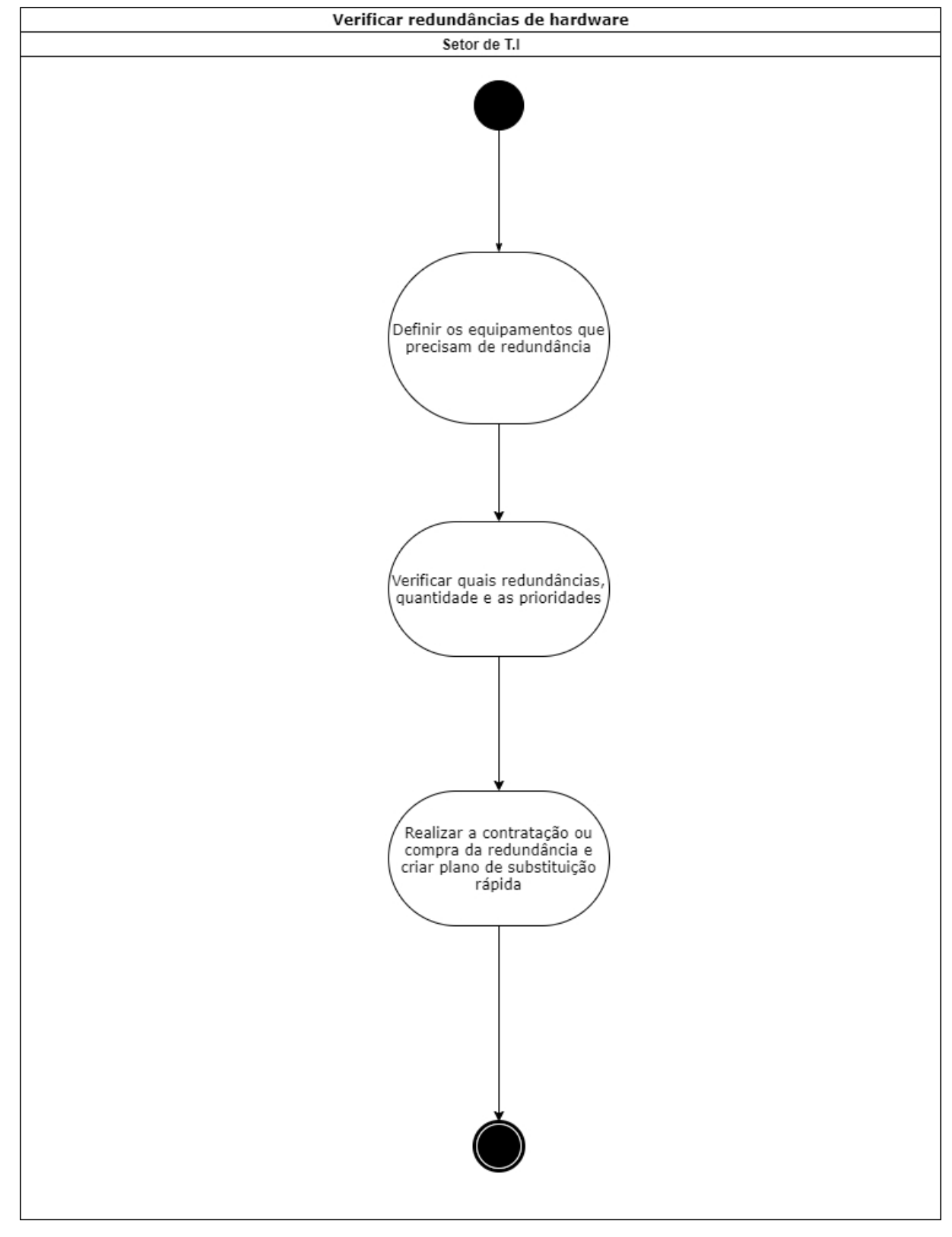

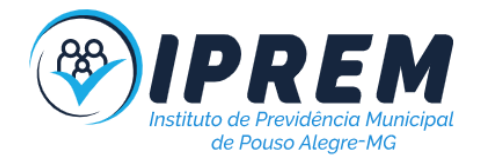

### <span id="page-39-0"></span>23. TROCAR TONERS DAS MULTIFUNCIONAIS

1. O procedimento tem por finalidade realizar a troca dos toners das multinacionais nos setores.

2. A atividade inicia-se verificando os alertas das multifuncionais quanto a falta de carga toner. A troca também pode ser necessária se a qualidade da impressão prejudicada.

3. Todo final do mês é necessário anotar a numeração dos contadores e informar para a empresa contratada que fornece os toners.

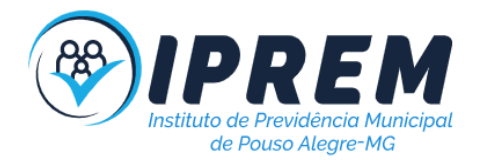

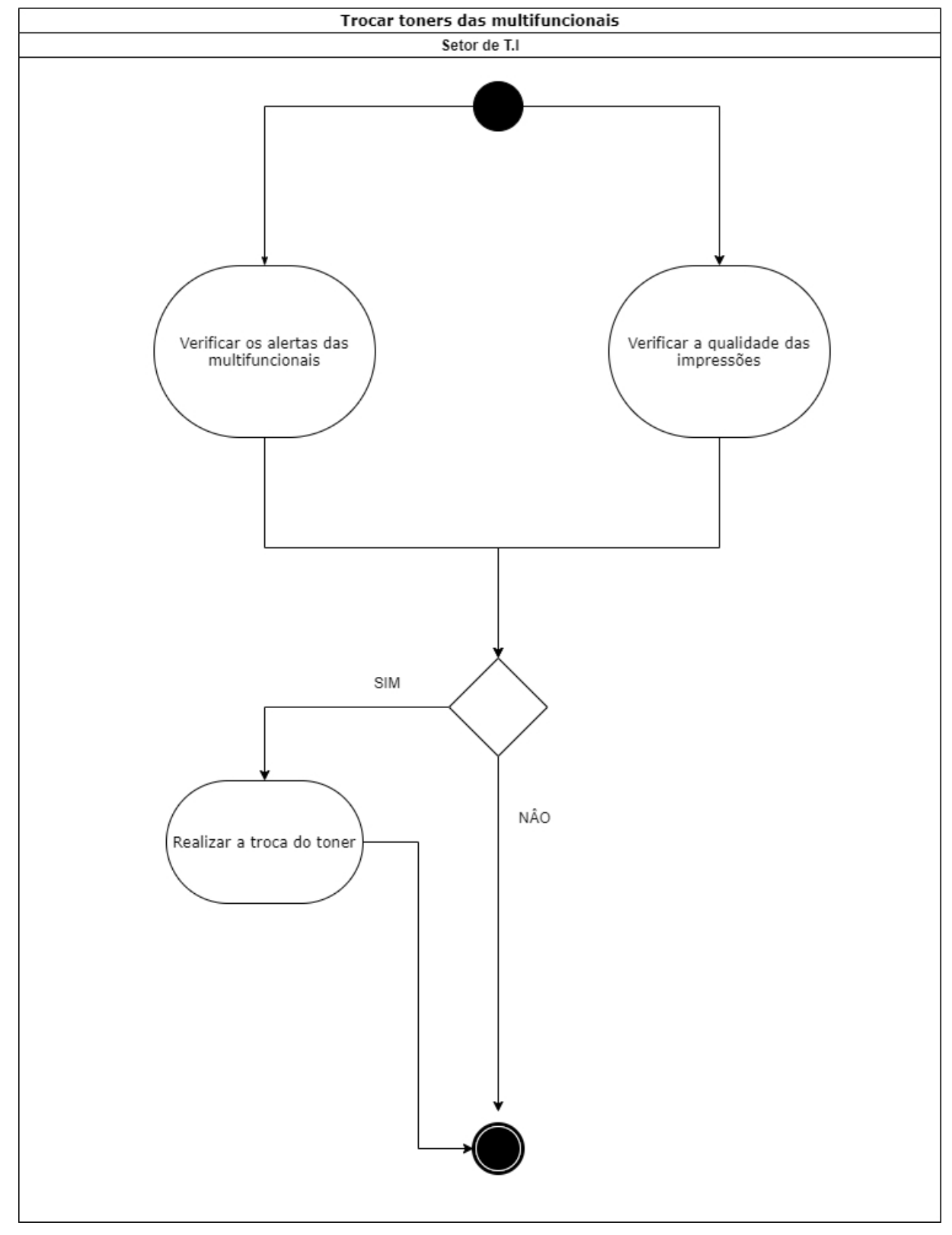

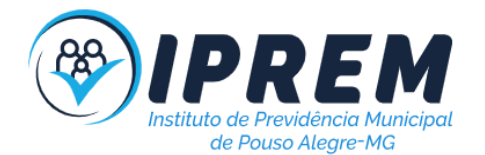

### <span id="page-41-0"></span>24. ATENDIMENTO DE CHAMADO (SUPORTE)

1. O procedimento tem por finalidade realizar o atendimento aos setores, realizando reparos e assistências.

2. A atividade inicia-se com a abertura de um chamado ao setor de T.I, através do email, sistema, Whatsapp ou presencialmente.

3. Atividades de consultoria não precisam ser registradas, as demais atividades como reparos, configurações e permissões devem ser registradas por email.

4. Após a conclusão do chamado é necessário a confirmação do remetente que o problema foi solucionado ou verificado.

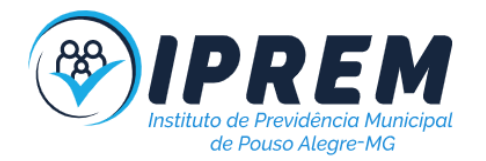

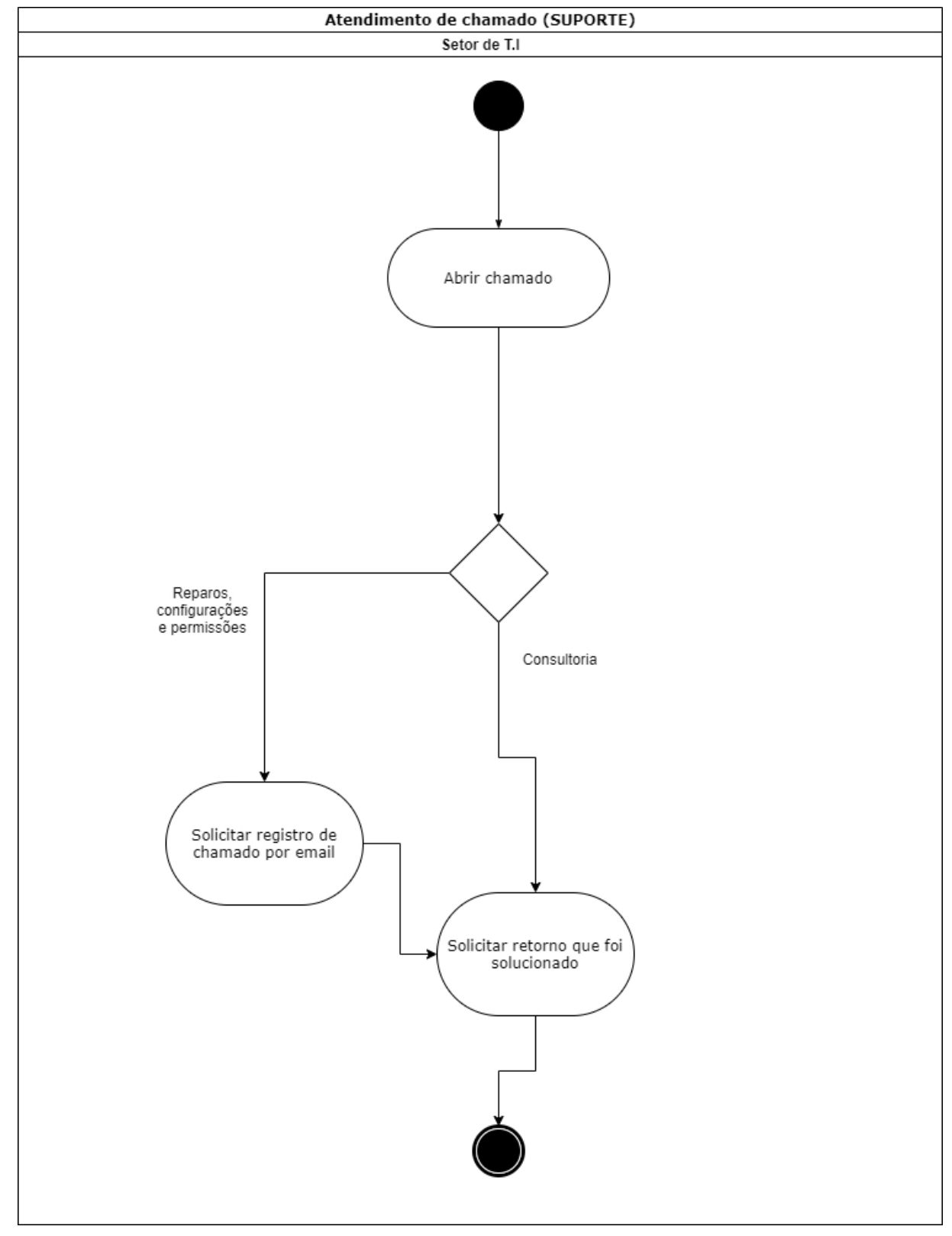

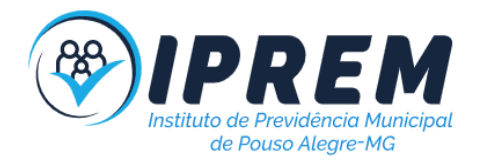

# <span id="page-43-0"></span>25. INSTALAÇÃO E CONFIGURAÇÃO DO WEBEX(TELEFONIA VOIP)

1. O procedimento tem por finalidade instalar e configurar o aplicativo webex nas máquinas e dos servidores e estagiários do IPREM.

3. Inicia-se pelo download do aplicativo webex que é feito pelo link <https://www.webex.com/pt/downloads.html> ou pela loja de aplicativos no caso de celulares.

4. Após instalado deve inserir o email corporativo e a senha de cada usuário.

5. Por fim, devem ser feitos os testes de microfone e fone de ouvido e de chamada(ligar para algum ramal). Sempre lembrar o usuário de usar o 12 antes das ligações interurbanas.

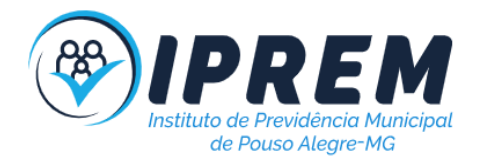

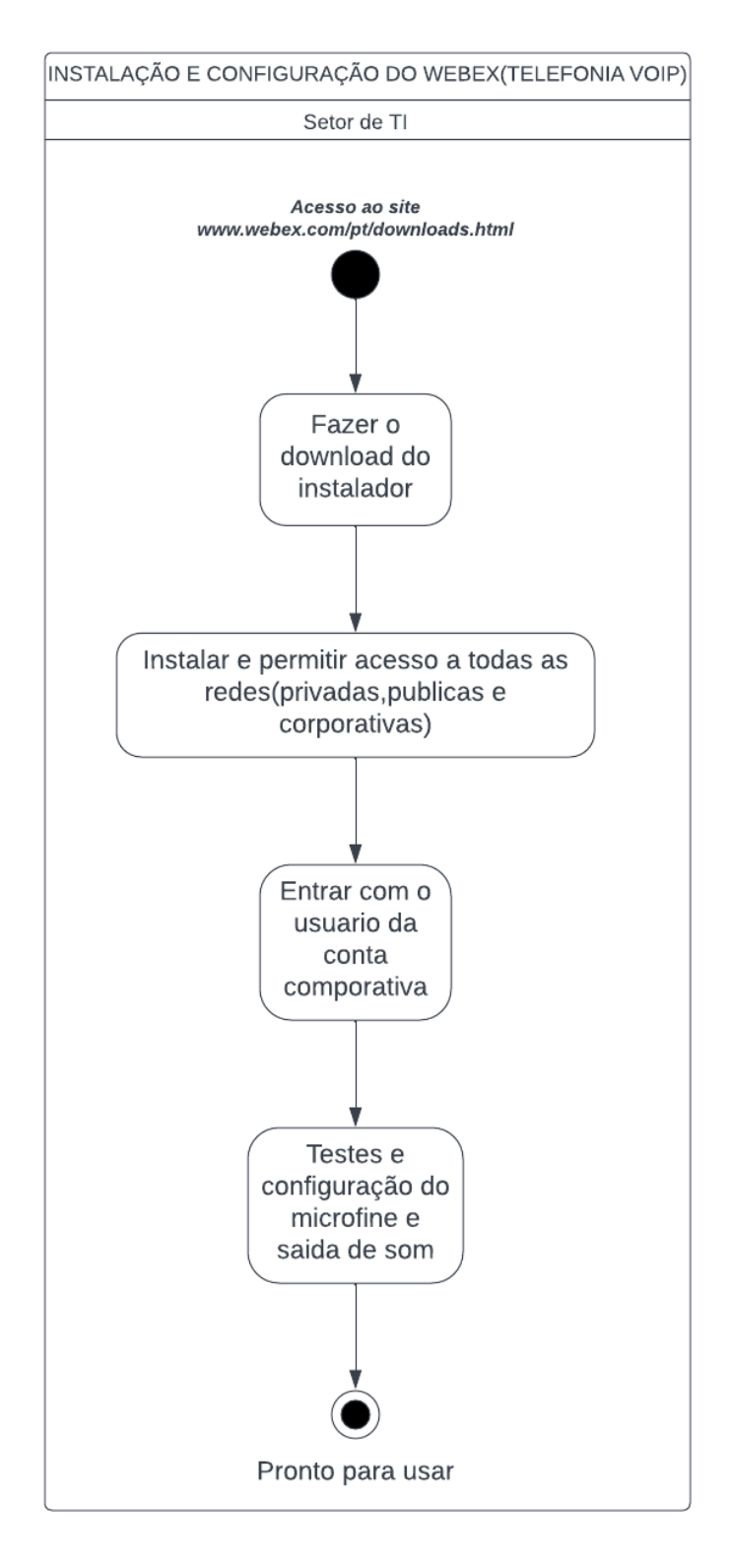

### <span id="page-44-0"></span>26. SIGLAS UTILIZADAS

**1. IPREM**: Instituto de Previdência Municipal de Pouso Alegre

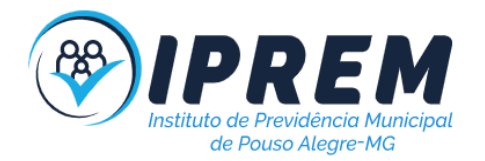

- 2. **TI:** Tecnologia da Informação
- **3. LGPD**: Lei Geral de Proteção dos Dados
- **4. RH:** Recursos Humanos
- **5. CND:** Certidão Negativa de Débito
- 6. **VOIP:** Voice Over IP(Protocolo de comunicação pela Internet)
- 7. **RSAT:** Ferramentas de Administração de Servidor Remoto para Windows
- 8. **SQL:** Standard Query Language(Linguagem de chamadas de bancos de dadas)